## **T** tasklearn

## **HOW TO LOGIN AND COMPLETE A MODULE ON iOS (iPad)**

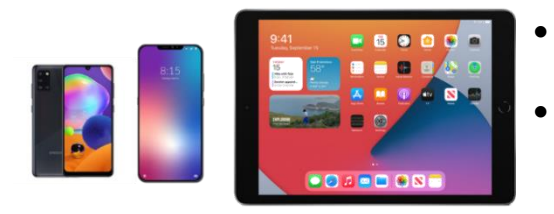

- Your device must be connected to the internet (Wi-Fi, ADSL or data)
- You must login with your eFront username and password you received when you registered for 'tasklearn'

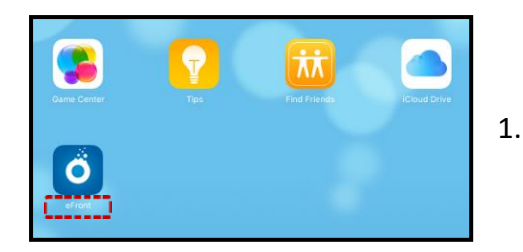

- 1. Tap on the 'EFRONTLEARNING' App on your home screen
- The app will require you to type in your oil company Domain name
- Below is a list of all 'tasklearn' Domain names, choose the Domain that belongs to your oil company to access your 'tasklearn' login page:
	- AFGRI [afgriretail.futurent.efrontlearning.com](https://afgriretail.futurent.efrontlearning.com/)
	- ASTRON ENERGY- [astronenergy.futurent.efrontlearning.com](https://astronenergy.futurent.efrontlearning.com/)
	- BP [bp.futurent.efrontlearning.com](https://bp.futurent.efrontlearning.com/)
	- ENGEN [engine.futurent.efrontlearning.com](https://engine.futurent.efrontlearning.com/)
	- HINTERLAND FUELS [hinterlandfuels.futurent.efrontlearning.com](https://hinterlandfuels.futurent.efrontlearning.com/)
	- HINTERLAND RETAIL [hinterlandretail.futurent.efrontlearning.com](https://hinterlandretail.futurent.efrontlearning.com/)
	- MBT [mbt.futurent.efrontlearning.com](https://mbt.futurent.efrontlearning.com/)
	- SASOL [sasol.futurent.efrontlearning.com](https://sasol.futurent.efrontlearning.com/)
	- SHELL [shell.futurent.efrontlearning.com](https://shell.futurent.efrontlearning.com/)
	- TOTALENERGIES [total.futurent.efrontlearning.com](https://total.futurent.efrontlearning.com/)
	- UNBRANDED SITES [tasklearn.futurent.efrontlearning.com](https://tasklearn.futurent.efrontlearning.com/)
	- VIVA [viva.futurent.efrontlearning.com](https://viva.futurent.efrontlearning.com/)
	- ZANRAY [zanray.futurent.efrontlearning.com](https://zanray.futurent.efrontlearning.com/)

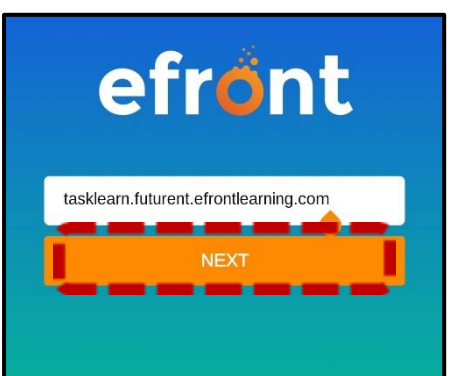

2. Enter the domain tasklearn.[futurent.efrontlearning.com](https://total.futurent.efrontlearning.com/) and tap on "NEXT"

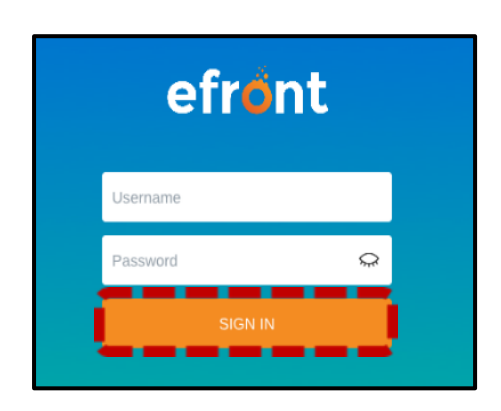

3. Enter your username and password, then tap on "SIGN IN"

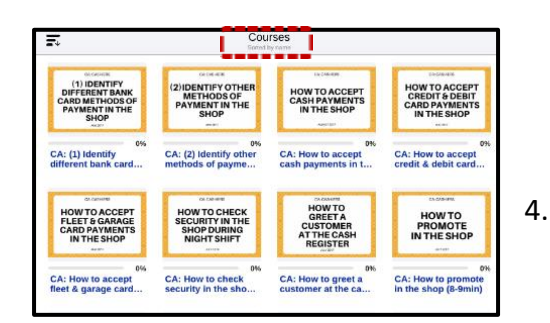

## **Efront will open on the "COURSES" page, with a list of modules assigned to you**

4. Tap on any module to start training

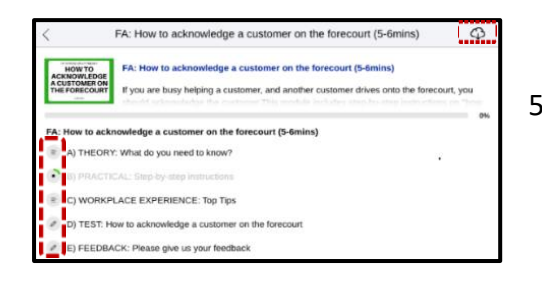

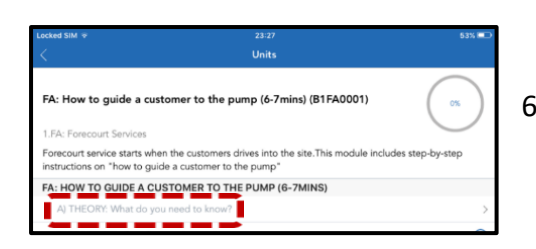

- 5. Tap on the "CLOUD" icon. This will sync all the units and download relevant videos or documents within a unit
- 6. Tap on Unit A) to start the module

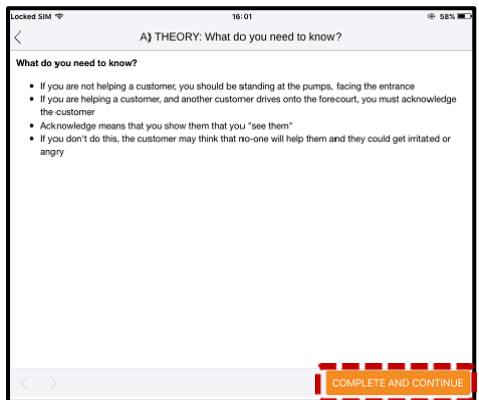

- 6.1. Work through the unit and tap on "COMPLETE AND CONTINUE"
- 6.2. All "Units" A), B), C), D) must be completed sequentially, however, you can go back to completed units
- 6.3. The purpose of the "FEEDBACK" unit is to provide you with a platform to give feedback on, and to score the module

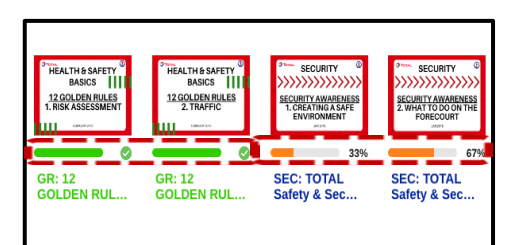

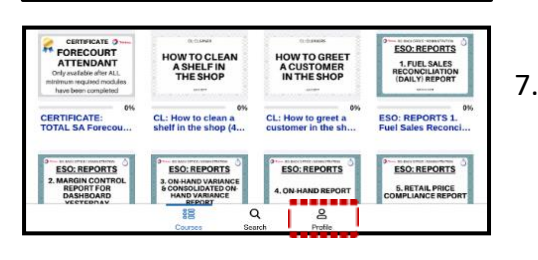

## **All completed modules have a full green line below the module and a green tick**

**Progress within a module is shown as an orange line (in progress) below the module**

7. To logout, tap on the "PROFILE" icon in the bottom right corner

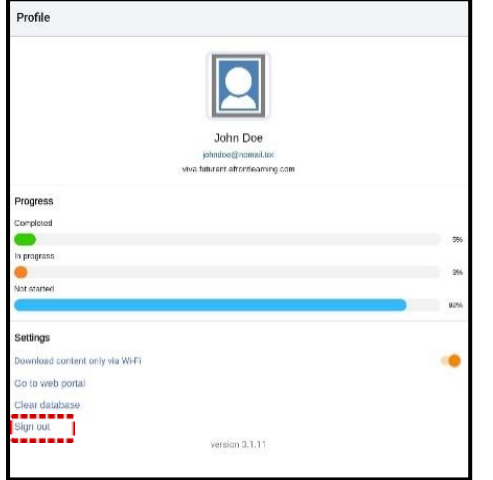

8. Tap on "SIGN OUT"

**Employees can logout during a module, and another person can login without any progress being lost**

**Remember to always logout after you have completed your module(s) to allow the next person to login with their login details**

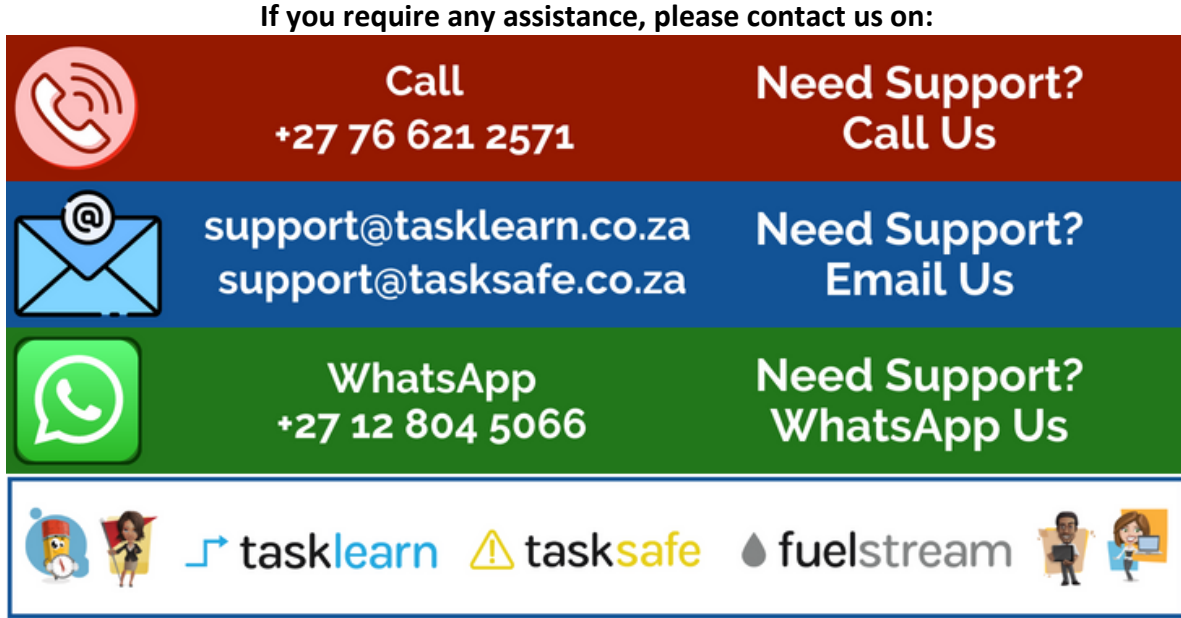